# TAYLOR IPAD EMAIL

please follow this for setup

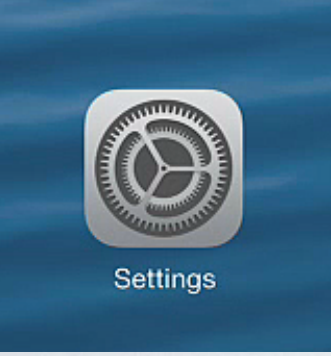

## Select "Settings"

#### Select "Mail, Contacts, Calendars"

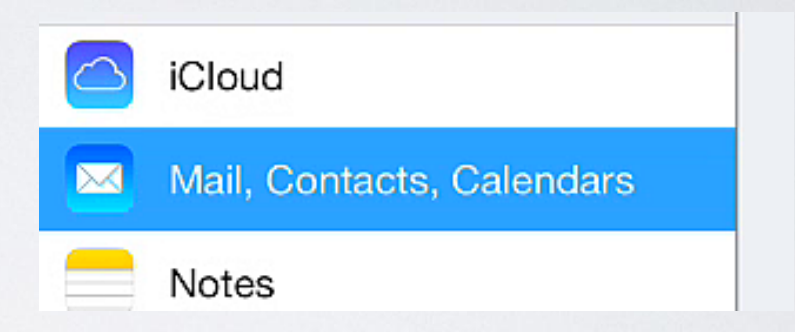

**ACCOUNTS** 

Add Account

 $\rightarrow$ 

#### Select "Add Account"

#### Select "Google"

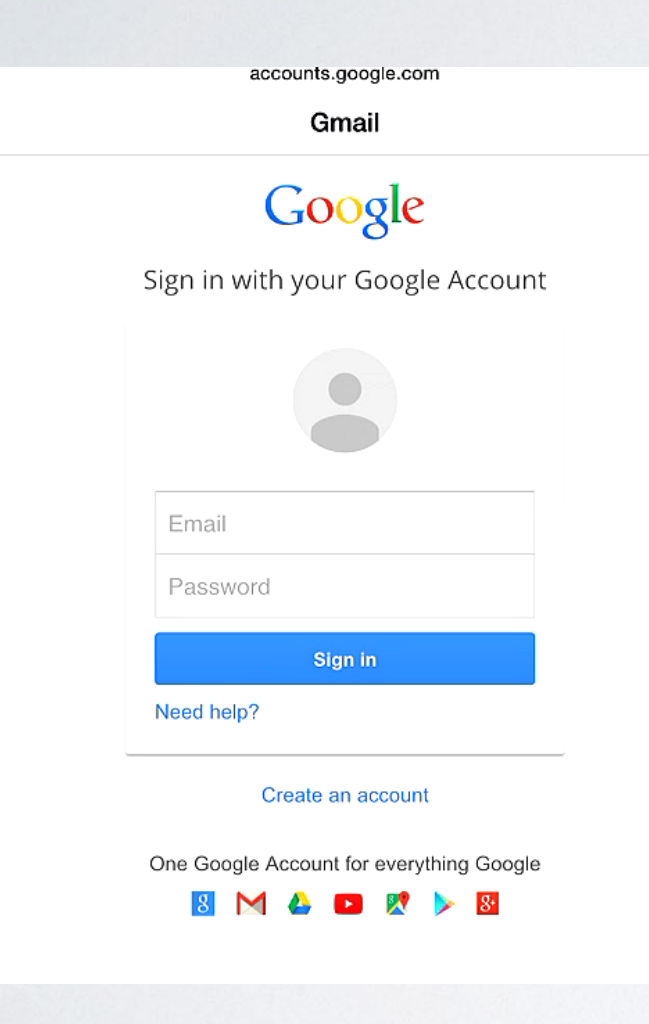

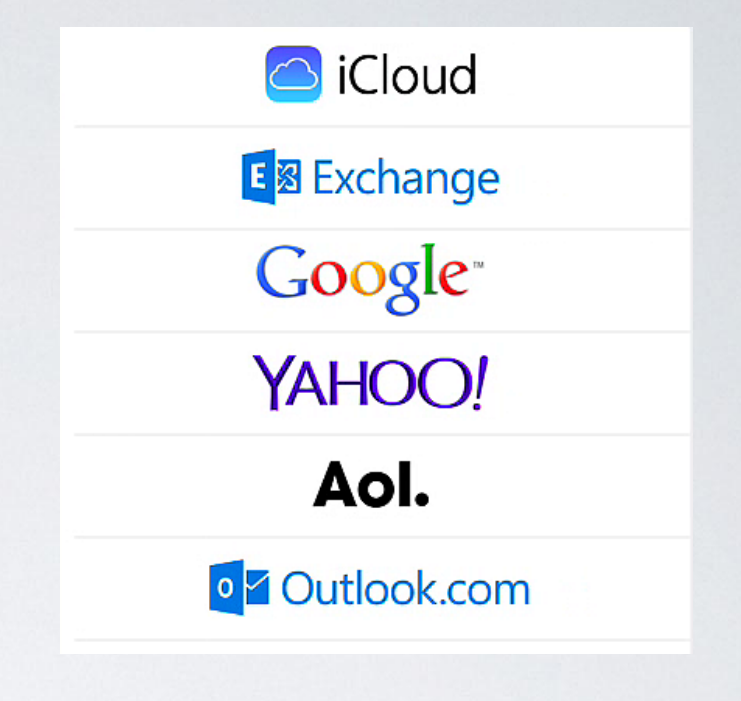

### Email (full taylor email) Password (computer logon) Select "Sign In"

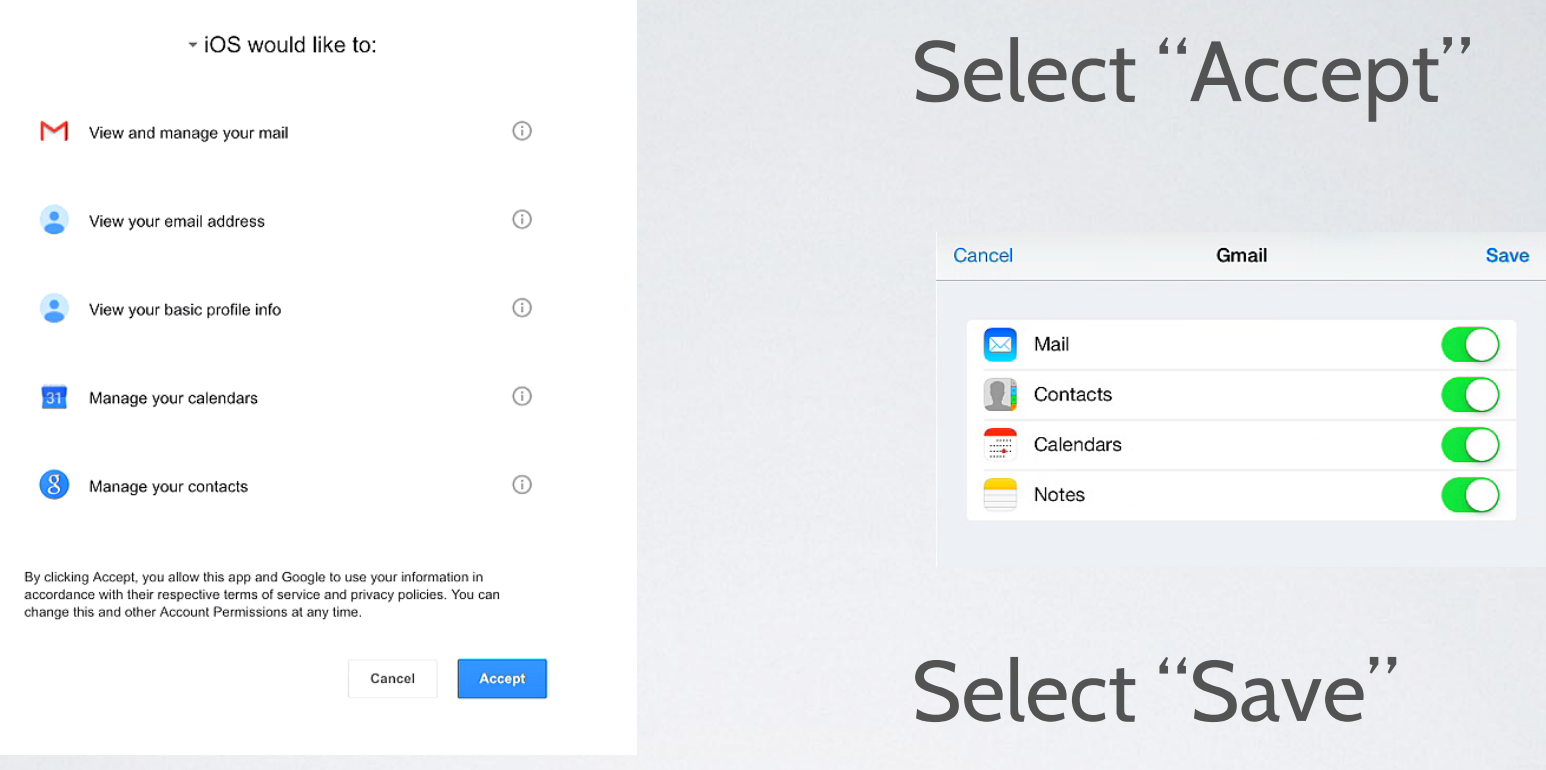

If the "Save" is not available, you have entered a wrong password or email address, try again.

Taylor Technology

[support@taylor.k12.in.us](mailto:support@taylor.k12.in.us)